# Come confrontare i criteri di Protezione accesso alla rete sui dispositivi Firepower  $\overline{\phantom{a}}$

## Sommario

Introduzione **Prerequisiti Requisiti** Componenti usati Premesse Verifica configurazione di Protezione accesso alla rete

### Introduzione

In questo documento viene descritto come confrontare diversi criteri di analisi della rete (NAP) per dispositivi firepower gestiti da Firepower Management Center (FMC).

## Prerequisiti

## **Requisiti**

Cisco raccomanda la conoscenza dei seguenti argomenti:

- Conoscenza di Snort open-source
- Firepower Management Center (FMC)
- Firepower Threat Defense (FTD)

## Componenti usati

Le informazioni fornite in questo documento si basano sulle seguenti versioni software e hardware:

- Questo articolo è applicabile a tutte le piattaforme Firepower
- Cisco Firepower Threat Defense (FTD) con software versione 6.4.0
- Firepower Management Center Virtual (FMC) con software versione 6.4.0

## Premesse

Lo snort utilizza tecniche di corrispondenza dei pattern per trovare e prevenire gli exploit nei pacchetti di rete. Per fare questo, il motore Snort ha bisogno di pacchetti di rete da preparare in modo tale che questo confronto possa essere fatto. Questo processo viene eseguito con l'aiuto di Protezione accesso alla rete e può essere suddiviso nelle tre fasi seguenti:

- Decodifica
- Normalizzazione
- Pre-elaborazione

Un criterio di analisi della rete elabora i pacchetti in fasi: in primo luogo, il sistema decodifica i pacchetti attraverso i primi tre livelli TCP/IP, quindi continua con la normalizzazione, la pre-elaborazione e il rilevamento delle anomalie di protocollo.

- Normalizzazione del traffico per ulteriori ispezioni
- Identificazione delle anomalie dei protocolli

**Nota**: alcune regole dei criteri per le intrusioni richiedono alcune opzioni del preprocessore per eseguire il rilevamento

Per informazioni su Snort open-source, visitare il sito https://www.snort.org/

#### Verifica configurazione di Protezione accesso alla rete

Per creare o modificare i criteri di Protezione accesso alla rete di Firepower, selezionare Criteri FMC > Controllo accesso > Intrusione, quindi fare clic su Network Analysis Policy option nell'angolo in alto a destra, come mostrato nell'immagine:

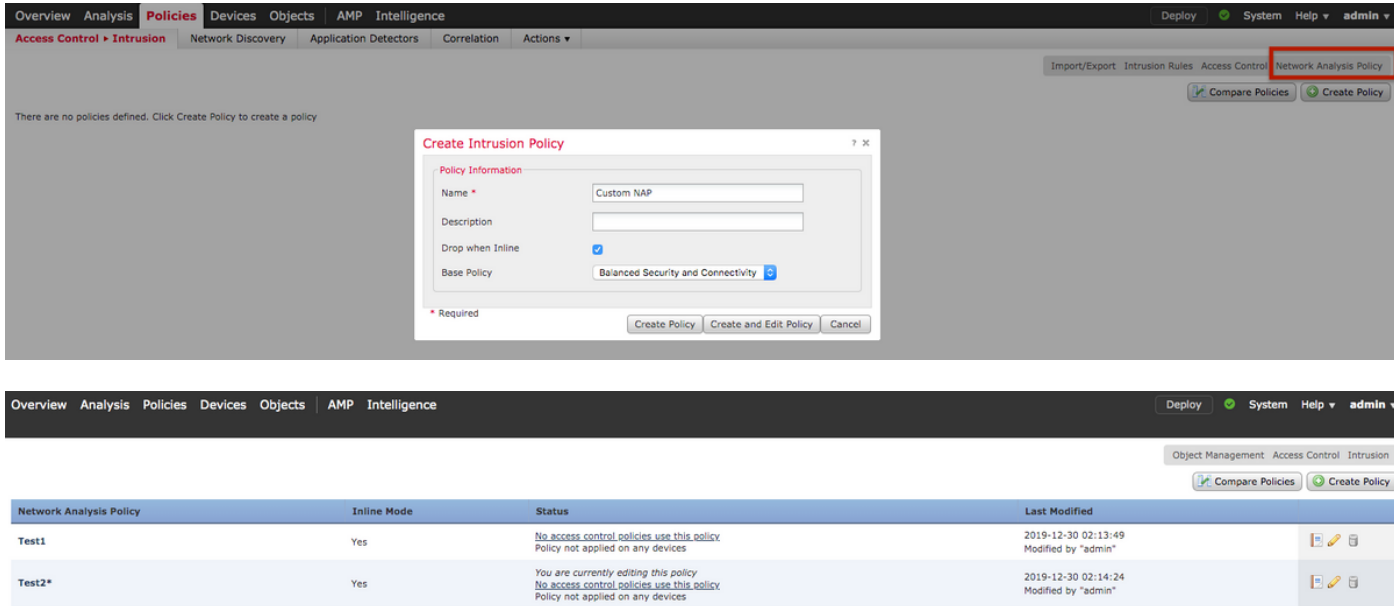

#### **Verifica dei criteri di analisi della rete predefiniti**

Controllare il criterio predefinito di Analisi rete applicato al criterio di controllo di accesso

Passare a **Criteri > Controllo di accesso** e modificare il punto ACP da verificare. Fare clic sulla scheda **Advanced** (Avanzate) e scorrere verso il basso fino alla sezione **Network Analysis and Intrusion Policies** (Analisi della rete e criteri intrusione).

Il criterio di analisi della rete predefinito associato al provider di servizi di audioconferenza è **Protezione e connettività bilanciate,** come mostrato nell'immagine**:**

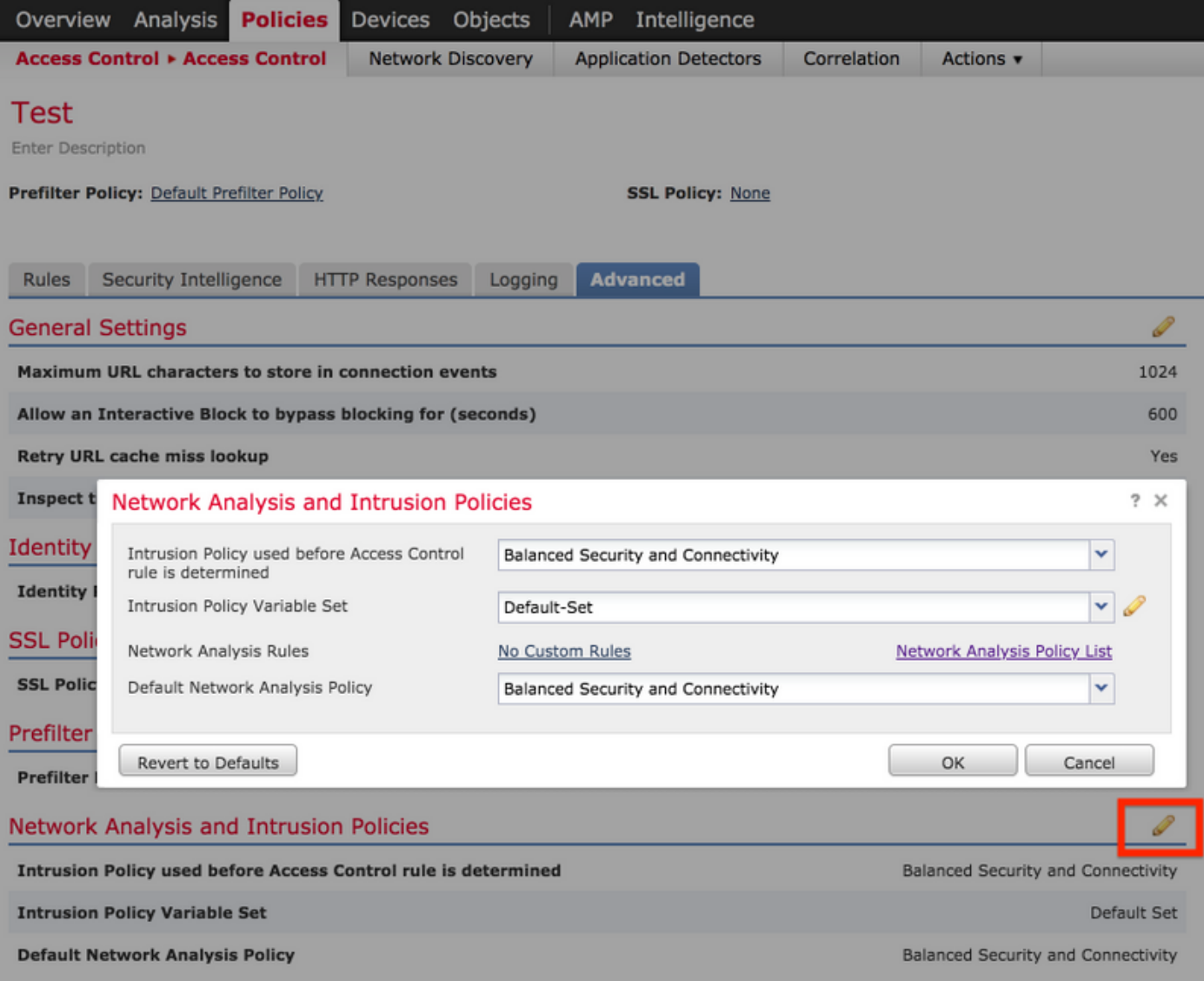

**Nota:** Non confondere **Protezione e connettività bilanciate** per i **criteri** di **intrusione** e **Protezione e connettività bilanciate** per l'**analisi della rete**. Il primo è per Snort rules, mentre il secondo è per la preelaborazione e la decodifica.

#### Confronta criteri di analisi della rete

I criteri di Protezione accesso alla rete possono essere confrontati con le modifiche apportate e questa funzionalità può aiutare a identificare e risolvere i problemi. È inoltre possibile generare ed esportare contemporaneamente anche report di confronto di Protezione accesso alla rete.

Selezionare Policy > Controllo accesso > Intrusione. Quindi, fare clic su Network Analysis Policy opzione in alto a destra. Nella pagina dei criteri di Protezione accesso alla rete è possibile visualizzare la scheda Confronta criteri nella parte superiore destra, come mostrato nell'immagine:

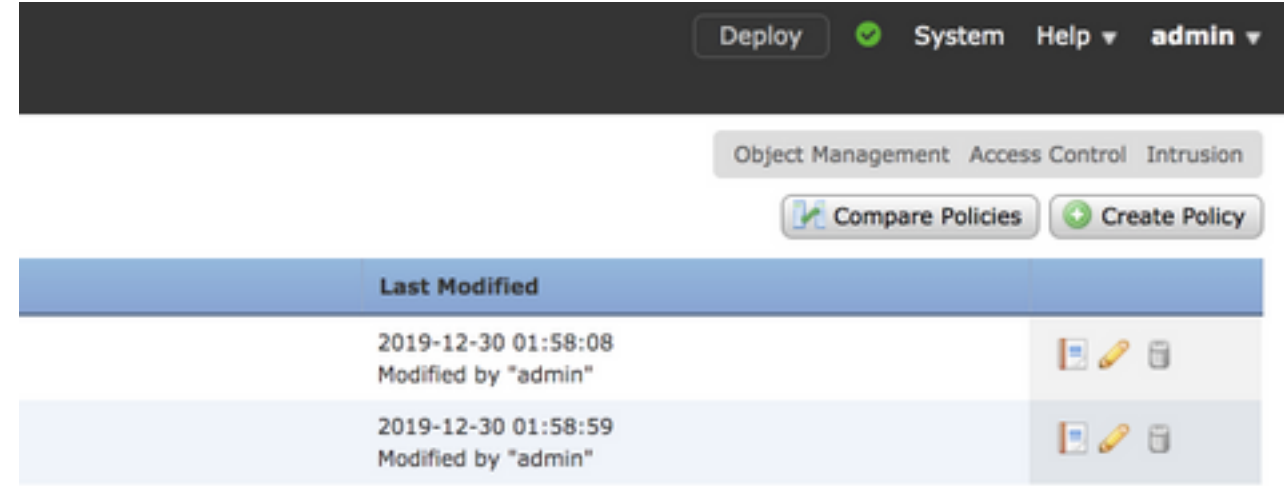

Il confronto dei criteri di analisi della rete è disponibile in due varianti:

- Tra due diversi criteri di Protezione accesso alla rete
- Tra due diverse revisioni dello stesso criterio di Protezione accesso alla rete

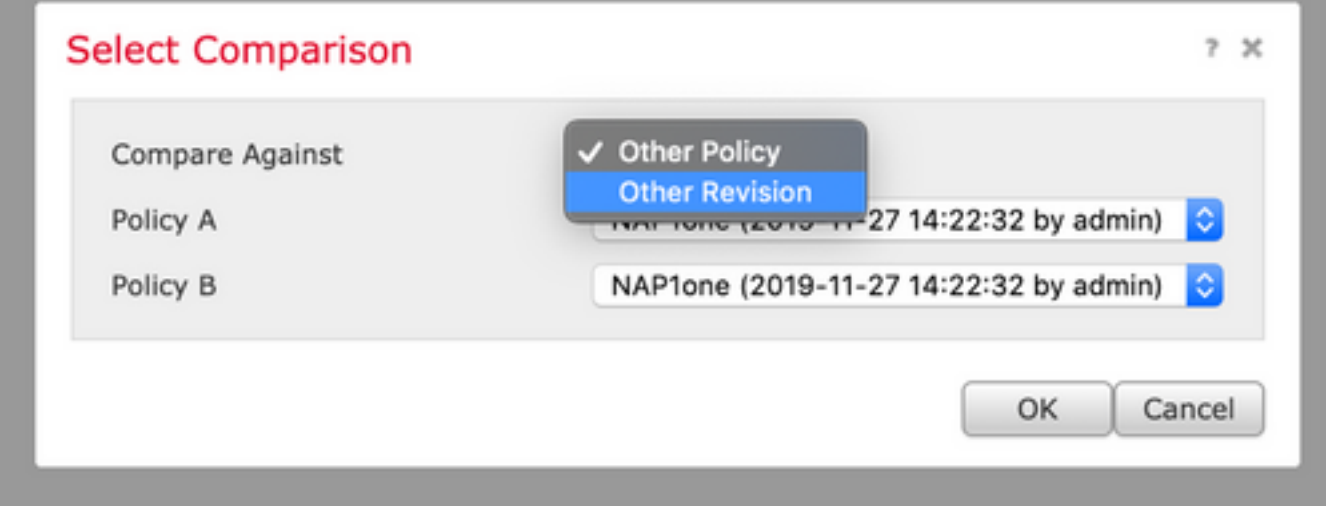

Nella finestra di confronto è disponibile un confronto riga per riga tra due criteri di Protezione accesso alla rete selezionati e lo stesso può essere esportato come report dalla scheda report di confronto in alto a destra, come illustrato nell'immagine:

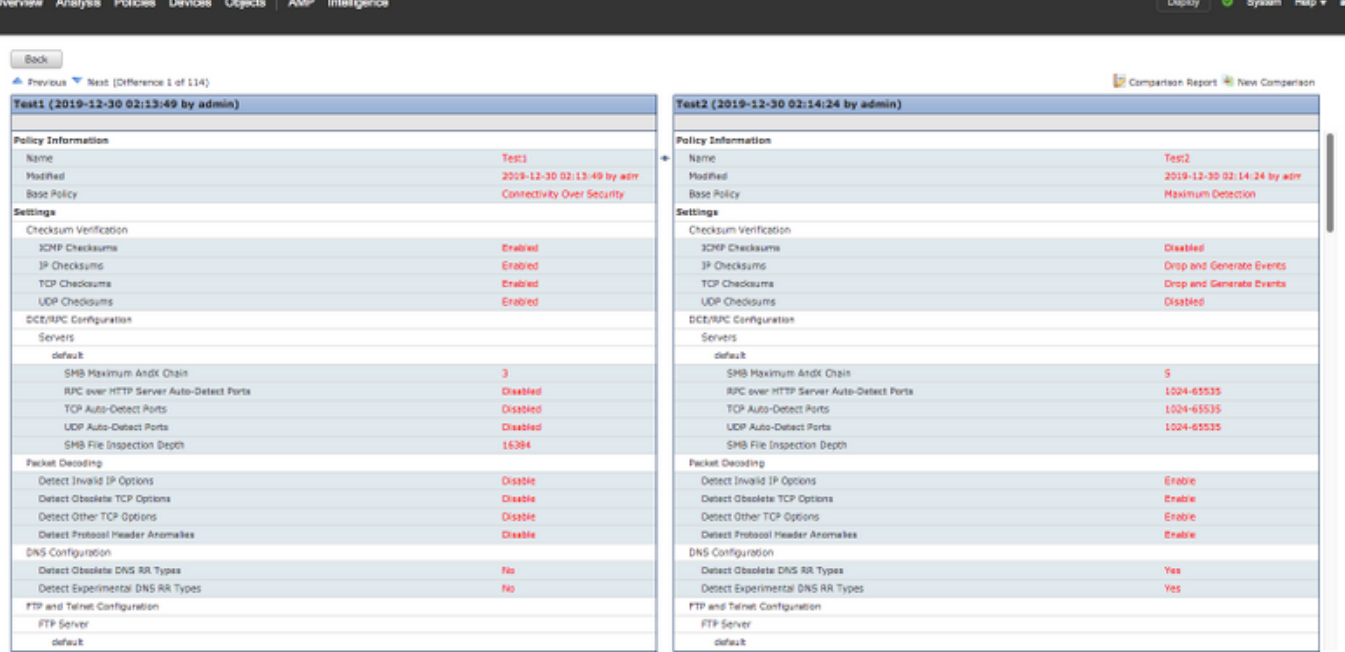

Per il confronto tra due versioni dello stesso criterio di Protezione accesso alla rete, è possibile scegliere l'opzione di revisione per selezionare l'ID di revisione richiesto, come illustrato nell'immagine:

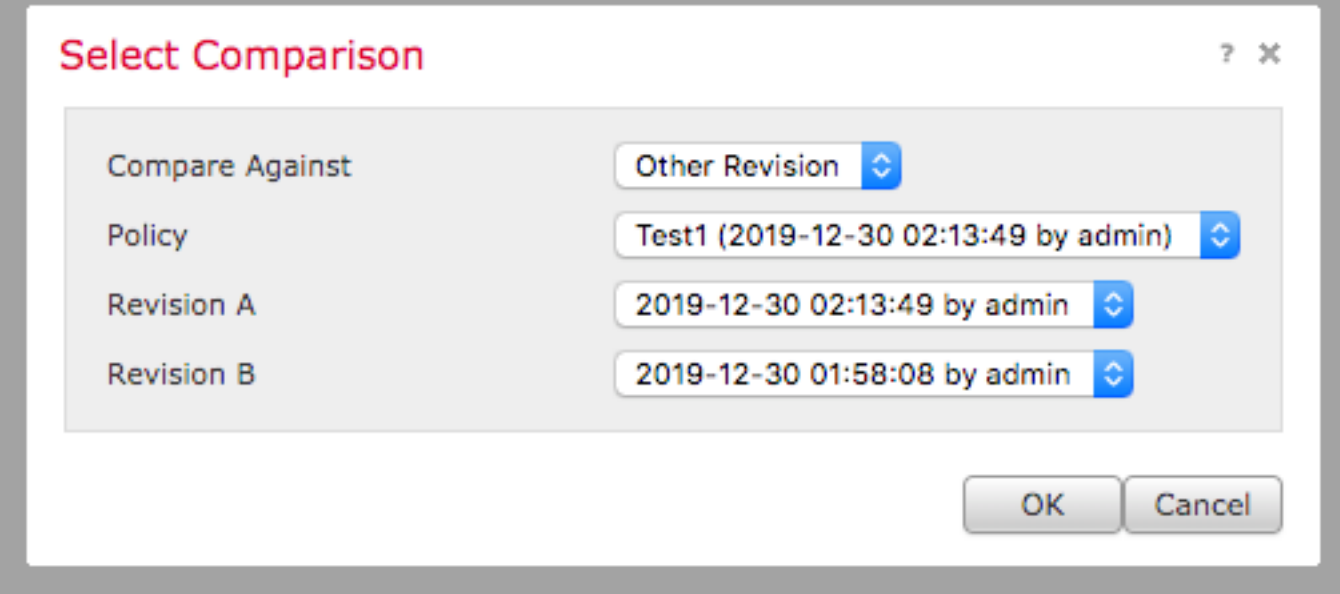

Back<br>
A Previsus <sup>Ny</sup> Nord (Ofference 1 of 13)<br>**Teat1 (2019-12-30 02:13:49 by admin)** 

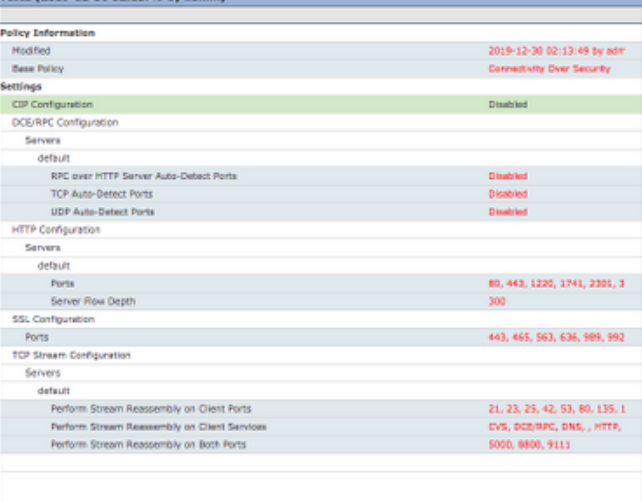

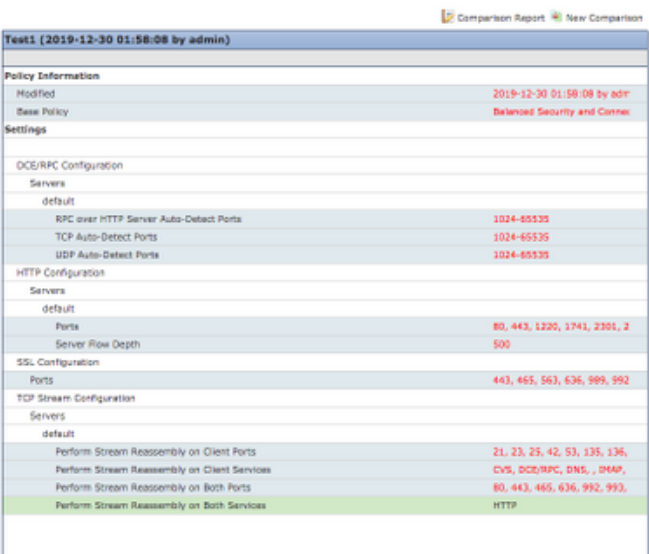